## **DIGITABLE 第 50 回勉強会レポート**

**2011 年 11 月 12 日 於:森下文化センター 第一会議室**

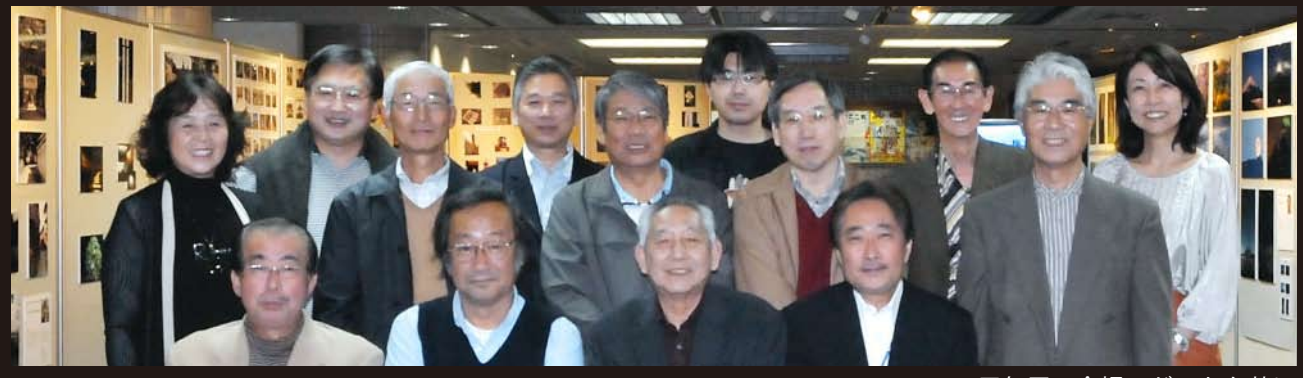

DIGITABLE 五周年展の会場でゲストと共に

**Digitable 基礎講座「マイカレンダーの制作法」:高木大輔講師 参加者全員による"ライト二ングトーク"(持ち時間 3 分) Photoshop 研究講座「白黒写真を楽しむ」:平野正志 講師** DIGITABLE 写真技術勉強会 (HOME) http://www.digitable.info

## **Digitable 基礎講座 2011 第 7 回**

## **マイカレンダーの制作法:高木大輔講師(APA 会員)**

第 50 回の記念講座として DIGITABLE 特製カレンダーテン プレートを利用してマイカレンダーの制作法を解説する。 \*特製カレンダーテンプレート

カレンダーテンプレートは 4 種類を用意した。

12 か月分を表示した 1 枚物の年表の縦型と横型。こちら は A3 用としてあるが、PDF を開く時の解像度は自由に設 定出来るので、もっと大きなサイズでも使用可能だ。 テンプレートの PDF は開く時(画像として描画する=ラス

タライズ)任意の大きさに設定して描画出来るというたい へん便利なものだ。

\*写真の張込

写真画像を開き、ベース画像にペースト。これでベース画 像の表示している中央部に写真画像が配置された。ベース 画像のレイヤー上に新規のレイヤーが出来たのが分かる。 \*写真の移動・縮小拡大

中央に配置された写真を適正な位置に移動する。画像の縮 小拡大が必要な場合は、「変形」から「縮小・拡大」を使 用する。この場合 Shift キーを押しながら作業すると画 像のタテヨコ比を損なうことが無い。

尚、複数配置する場合は、あらかじめ解像度や画像サイズ で、必要な大きさに揃えておくことが望ましい。

写真の位置が決まったら、レイヤーパレットのサブウィン ドを開き、レイヤーになった画像を統合する。今まで透明 上に浮かんでいた定着され、ベースも白になって完成だ。 この画像を名前を付けて保存し、A3 でプリントすれば出 来上がりだ。慣れてきたらイラストや他の画像を加えた り、文字部分の色替えをしたりして、更にオリジナル性を 高めることが出来る。講座ではそのさわりもお話したい。 \*\*\*\*\*\*\*\*\*\*\*\*\*\*\*\*\*\*\*\*\*\*\*\*\*\*\*\*\*\*\*\*\*\*\*\*\*\*\*\*\*\*\*\*\*\*\*\*\*\*\*\*\*\*\*\*

(禁:無断転載)DIGITABLE 写真技術勉強会 (HOME) http://www.digitable.info

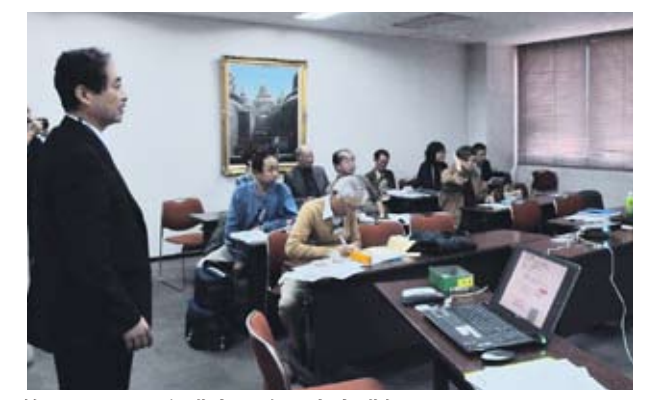

**第 50 回の記念講座に臨む高木講師**

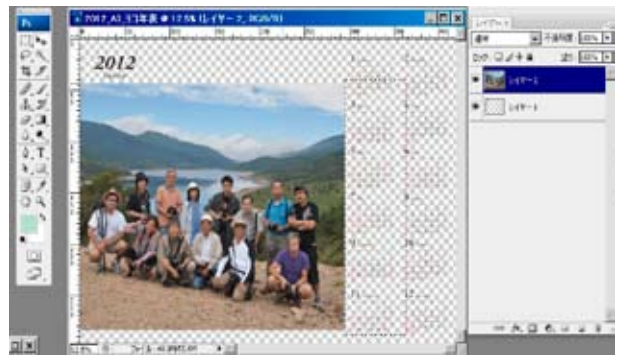

**写真画像を開き、ベース画像にペースト。ベース画像の レイヤーの上に新規のレイヤーが出来た**

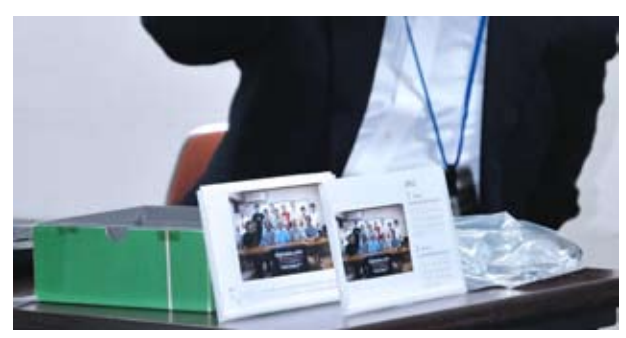

**出来上がったミニカレンダー!**

## **参加者全員による "ライト二ングトーク"**

(今回は多数参加の為、各自持ち時間 3 分) KM さんはスイングパノラマの話。KW さんは作品をスライ ドショーで。TM さんは出版社のスタジオでのお話。NY さ ん写真の選択の話。KK さんは携帯の話。IF さんはホワイト バランスとフィルター。AY さんは未開封のクリスピア変色 するとの報告。KS さんは西大井のタクシーの話。HK さん はリサイクル shop 開店についての話。YA さんは大連のロ シア人街とお子さんの写真。ST さんは PhotoshopElements での彩度設定の話。SY さんは人に写真を見せる感動につい て。H 講師は Adobe のバージョン UP と ACDSee の話。T 講師は APA で開かれている技術セミナーの紹介。 … という記念勉強会に相応しい賑やかな内容であった。

\*\*\*\*\*\*\*\*\*\*\*\*\*\*\*\*\*\*\*\*\*\*\*\*\*\*\*\*\*\*\*\*\*\*\*\*\*\*\*\*\*\*\*\*\*\*\*\*\*\*\*\*\*\*\*\* **Photoshop 研究講座 平野正志 講師 「白黒写真を楽しむ」**

\*フォトショップでカラー写真から白黒へ 新規調整レイヤーを作り、白黒にしたいので、その中から「白 黒」調整を選択。写真画像の調整は必ずレイヤーで行うが、 これは個々の調整を別のレイヤーで保存することで、調整

のやり直しなどを容易にするためだ。 調整レイヤー「白黒」では画像の持つ色の要素をそれぞ れ明るく暗くなど、調整することが可能だ。

画面周辺を「焼こみ」で作業してもかまわない。 \*スマートシャープ

最後にプリントのために、スマートシャープで、量は 150 程度、半径は 0.8 とした。シャープは量、半径など適宜変 更するが、画像のプリントサイズなどによって調整。大き くプリントする画像には、より強めが適切と思う。 (別の方法として、ハイパスでシャープ加える方法も。背景 レイヤーをコピーして、レイヤーの重ねる条件をオーバー レイ・ソフトライト・ハードライトなどに変更する) \*白黒印刷とダブルトーン印刷 白黒プリントでもカラーインクを使用している。ダブルトー

ン印刷では、通常のフォトショップによるカラー管理では 無く、プリンターによるカラー管理で白黒印刷を行う。

 もうひとつ背景をコピーして、2回目の印刷用として利 用します。透明度を落として、20% ~ 40%程度で使用する す。第一印刷の純黒調などとは違う「セピア調」または「温 黒調」などで印刷。薄く色が重なる状態で印刷される。 \*\*\*\*\*\*\*\*\*\*\*\*\*\*\*\*\*\*\*\*\*\*\*\*\*\*\*\*\*\*\*\*\*\*\*\*\*\*\*\*\*\*\*\*\*\*\*\*\*\*\*\*\*\*\*\*

(禁:無断転載)DIGITABLE 写真技術勉強会 (HOME) http:// www.digitable.info

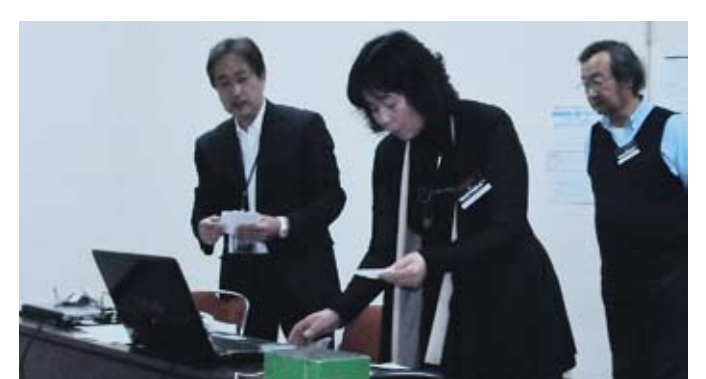

**今月の 1 枚:発表に向けて緊張の場面? 左から高木講師、永冨会員、平野講師**

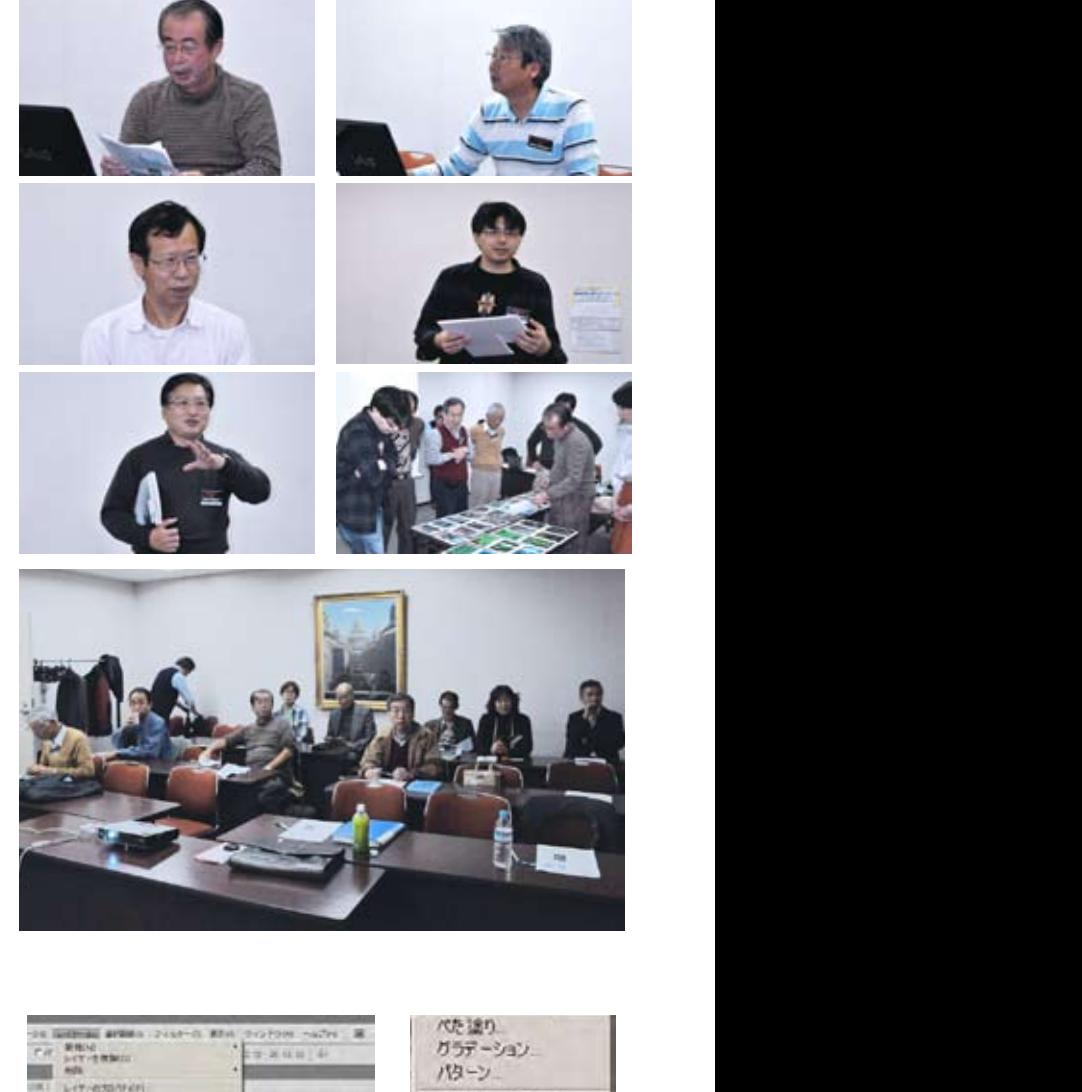

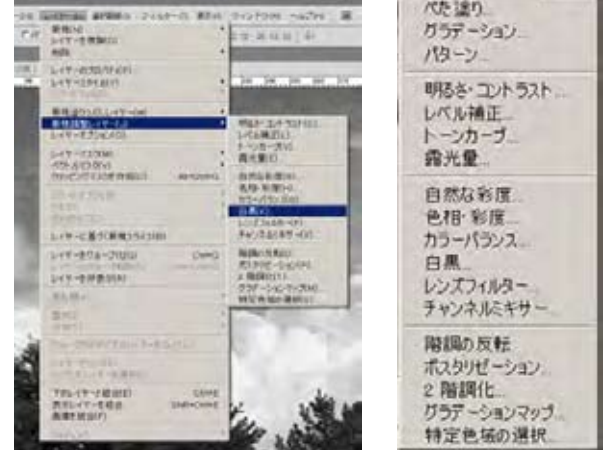

<sub>初</sub>观調<u>運として、と</u>けってのイッショロ無」調<u>運</u><br>を選択。調整は必ずレイヤーで行うこと **新規調整レイヤーを作りその中から「白黒」調整**

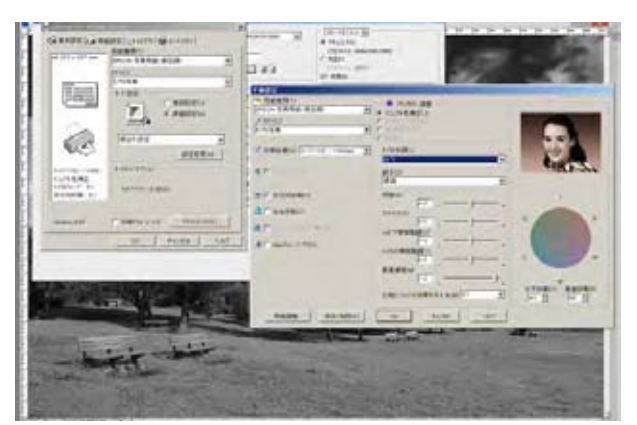

**ダブルトーン印刷では、薄く色が重なる状態で印** ンシルト シロ<sub>州</sub>では、海へ已が重なる状態で中<br>刷されるが、 用紙がずれないようにプリンターに **セットすること**